Como Usar Conexión Para Padres

# **íBienvenidos Padres!**

Este programa le ayudará a encontrar y a registrarse a Q, Conexión Para Padres. También le mostrara algunas de las características que ayudan hacer de Conexión Para Padres una gran forma de ver el progreso de sus niños y ayudarlos a continuar a sobresalir dentro del Distrito Escolar Unificado de Jurupa. Usted tiene acceso a todos sus alumnos con una sola cuenta.

Usted va a necesitar entregar una forma de acceso a Conexión Para Padres a la escuela de su alumno para recibir su número (PIN) y su contraseña.

#### **REQUISITOS DE COMPUTADORA**

Usted puede obtener acceso a Conexión Para Padres con las siguientes computadoras y programas:

- Una computadora con conexión a la red
	- Puede usar cualquiera de estos navegadores de la red:
		- Internet Explorer versión IE8 o más alta.
		- Firefox versión 15.0 o más alta.
		- Chrome versión 15.0 o más alta.
		- Safari versión 5.0.5 o más alta.

# **ENCONTRAR Y ENTRAR A CONEXIÓN PARA PADRES**

#### **Paso 1**

Para tener acceso a Conexión Para Padres, por favor entre a www.jusd.k12.ca.us y haga clic en **ParentConnect** en la parte superior de la página**.** Como alternativa, usted se puede meter directamente a Conexión Para Padres entrando a la siguiente página en su navegador de la red: https://zangle.jusd.k12.ca.us/Live/ParentPortal

La ventanilla para meterse a Conexión Para padres con su código aparecerá

## **Paso 2**

Ponga su numero y contraseña y haga clic en **Log in.**

*Nota: Si usted ha usado Zangle ParentConnection anteriormente necesita borrar esta conexión de sus favoritos en su navegador y crear una conexión nueva para Conexión Para Padres.*

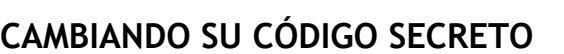

**¡IMPORTANTE! – Usuarios que visitan por primera vez – cambien su código secreto!** 

Si esta es la primera vez que obtiene acceso Conexión Para Padres, lo primero que debe hacer después de meterse al programa es cambiar su contraseña.

#### **Paso 1**

Haga clic en "My **Account**" en la parte superior, al lado derecho de la página. Ahi aparecera la pagina del Portal Para Padres donde se le pedira su informacion para entrar

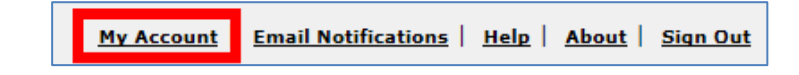

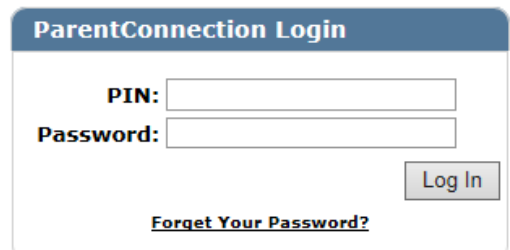

## **Paso 2**

Para el propósito de autenticación. Ponga su **contraseña nueva.**

Ponga otra vez su contraseña nueva en la parte que dice **"Confirm."**

Haga clic donde dice "**Submit**" para someter sus cambios.

Las palabras **"Updates Complete"** van aparecer en el color Verde si la información fue sometida exitosamente.

# **USANDO CONEXIÓN PARA PADRES**

#### **Paso 1**

Para seleccionar a su alumno, haga clic en el símbolo (+) en la parte superior al lado izquierdo. Si usted tiene más de un alumno en el distrito ellos van a aparecer en esta lista. Haga clic en el símbolo (+) o el símbolo (-) para ver o esconder la lista en cualquier momento.

Nota: al acercarse el fin del año usted notara que hay dos escuelas en la lista de su alumno. Esto se debe a que el distrito se está preparando para el próximo año.

## **Paso 2**

Obtenga acceso a la información de su alumno haciendo clic en las opciones de la columna a su izquierda.

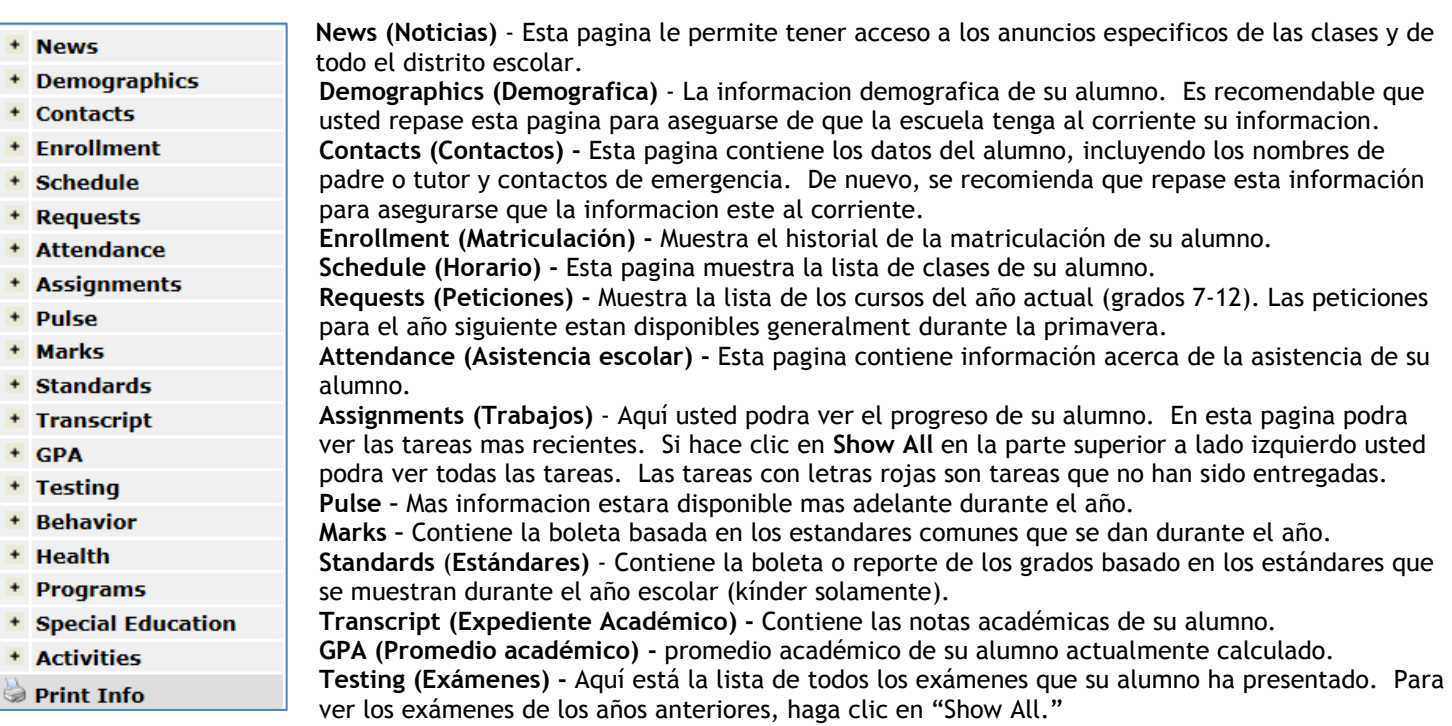

**Behavior (Comportamiento) - A**quí ve el historial del comportamiento. Haga clic en "Show All" si necesita ver todo su historial.

**Health (Salud) -** muestra el historial de vacuna o visitas al doctor de su alumno.

**Programs (Programas) -** Lista de programas en los cuales participa su alumno.

**Special Education (Educación Especial) - M**uestra si su alumno participa en educación especial.

**Activities (Actividades) -** Aquí está la lista de actividades en las cuales está participando su alumno (si se mete al sistema por grado).

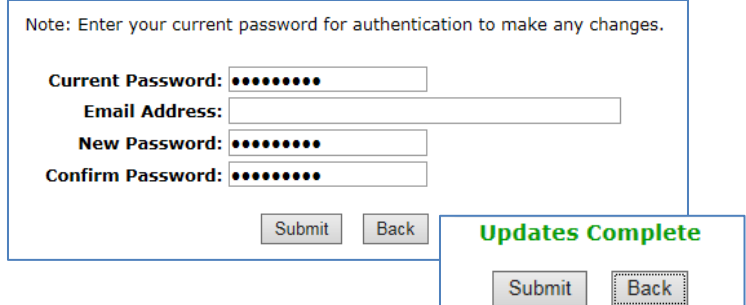

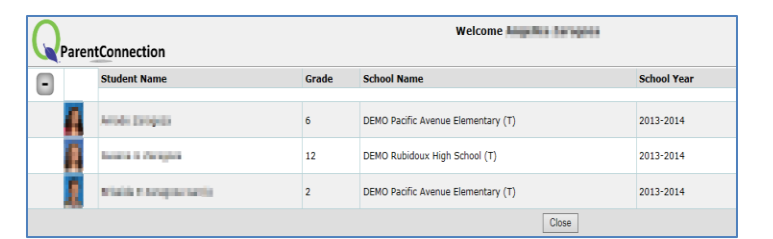